## **The instructions for members for voting electronically are as under:-**

## (A) **In case of members receiving e-mail:**

- i) If you are holding shares in Demat form and had logged on to www.evotingindia.com and casted your vote earlier for EVSN of any Company, then your existing login id and password are to be used.
- ii) Log on to the e-voting website www.evotingindia.com.
- iii) Click on "Shareholders" tab to cast your votes .
- iv) Now, select the Electronic Voting Sequence Number "EVSN" along with "COMPANY NAME" from the drop down menu and click on "SUBMIT"

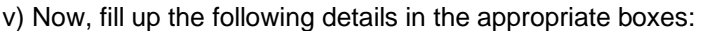

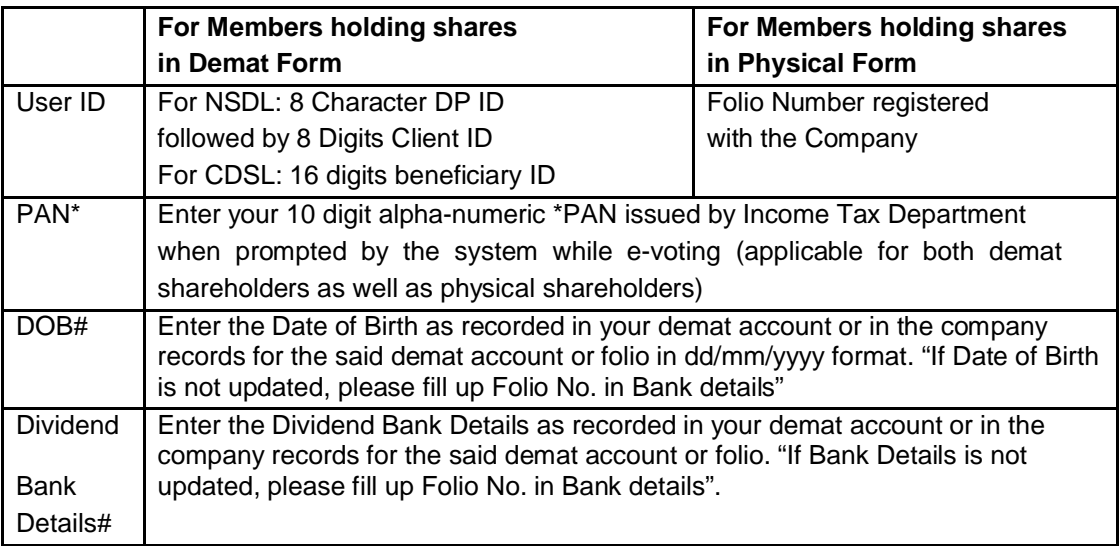

\* Members who have not updated their PAN with the Company/Depository Participant are requested to use the default number: "ABCDE12345" in the PAN field. # Please enter any one of the details in order to login.

- vi After entering these details appropriately, click on "SUBMIT" tab.
- vii) Members holding shares in physical form will then reach directly the EVSN selection screen. However, members holding shares in demat form will now reach 'Password Creation' menu wherein they are required to mandatorily change their login password in the new password field. The new password has to be minimum eight characters consisting of at least one upper case (A-Z), one lower case (a-z), one numeric value (0-9) and a special character(@ # \$ %& \*). Kindly note that this password is to be also used by the demat holders for voting

for resolutions of any other company on which they are eligible to vote, provided that company opts for e-voting through CDSL platform. It is strongly recommended not to share your password with any other person and take utmost care to keep your password confidential. Kindly note that this changed password is to be also used by the Demat holders for voting for resolutions for the Company or any other Company on which they are eligible to vote, provided that Company opts for e-voting through CDSL platform.

- viii) Click on the relevant EVSN on which you choose to vote.
- ix) On the voting page, you will see Resolution Description and against the same the option "YES/NO" for voting. Select the option YES or NO as desired The option YES implies that you assent to the Resolution and option NO implies that you dissent to the Resolution.
- x) Click on the "Resolutions File Link" if you wi sh to view the entire Resolutions.
- xi) After selecting the resolution you have decided to vote on, click on "SUBMIT". A confirmation box will be displayed. If you wish to confirm your vote, click on "OK", else to change your vote, click on "CANCEL" and accordingly modify your vote.
- xii) Once you "CONFIRM" your vote on the resolution, you will not be allowed to modify your vote.

## **(II) In case of members receiving the physical copy of Notice of AGM [for members whose e-mail IDs are not registered with the company/ depository participant(s) or requesting physical copy]:**

- (B) Please follow all steps from sl. no. (ii) to sl. no. (xii) above, to cast vote.
- (C) Institutional shareholders (i.e. other than individuals, HUF, NRI etc.) are required to log on to https://www.evotingindia.co.in and register themselves, link their account which they wish to vote on and then cast their vote. They should upload a scanned copy of the Board Resolution in PDF format in the system for the scrutinizer to verify the vote.

(D) The voting period begins on 24.05.2014 at 10.01 a.m. and ends on 24.05.2014 at 17.00 hours. During this period shareholders' of the Company, holding shares either in physical form or in dematerialized form, as on the cut-off date (record date) of <Record Date>, may cast their vote electronically. The e-voting module shall be disabled by CDSL for voting thereafter. Once the vote on a resolution is cast by the shareholder, the shareholder shall not be allowed to change it subsequently.

(E) In case you have any queries or issues regarding e-voting, you may refer the Frequently Asked Questions ("FAQs") and e-voting manual available at www.evotingindia.com under help section or write an email to helpdesk.evoting@cdslindia.com.